# **Michigan Legislature Website – Using the Online Filing Cabinet**

Registered users can save searches and "bookmarks" to pages of the law in a personal filing cabinet for quick reference.

First, you will need a user account. Select *Register* on the top menu and fill in the form. After you click the *Create User Account* button, you will see some additional options available on the top menu. Be sure to jot down your username and password for future use. See browser specific settings (below) required to *save your password.*

Now that you are logged in, you are ready to add items to your filing cabinet.

To add items to the filing cabinet, click the  $\Box$  icon at the top of eligible pages or search results.

## **An example of adding a simple search**:

- 1) On the home page, enter '1-100' in the bill number box and click the magnifying glass.
- 2) Click the  $\blacksquare$  icon at the top of the page.
- 3) Change the 'Query…' to a meaningful name. Example: '17-18 Bills 1-100'
- 4) For now, ignore the folder and click the *Save in Filing Cabinet* button.

### **Adding folders to organize your filing cabinet**:

- 1) On the top menu, select *Filing Cabinet*
- 2) Click the *Create New Folder* button
- 3) I'll create a folder called 'Compiled Laws' by entering the name and clicking *Save*

### **Adding a search and saving it in a folder:**

- 1) On the home page, enter the word 'turtle' in the MCL Content box and click the magnifying glass
- 2) Now click the  $\mathbf{F}$  icon, and enter a meaningful name for it. Example: 'Sections of Law Turtle'
- 3) Now I'll select the *Compiled Laws* folder and click *Save in Filing Cabinet*

### **Adding a Virtual Document to the filing cabinet:**

- 1) Select *Chapter Index* from the left-hand menu under *Laws*, and then select *Chapter 1*
- 2) Select the *Constitution of Michigan of 1963* document, and then *Constitution-I*.
- 3) Check the boxes next to the first seven items in the list (Article I  $\S$  1 thru Article I  $\S$  7)
- 4) Click the  $\bigoplus$  icon at the top to add these seven articles to the print basket
- 5) At the bottom of the page, name your new virtual document 'Chapter 1 Article I S  $1 7$ '
- 6) Select the *Compiled Laws* folder, and click *Save in Filing Cabinet*

### **Adding a quick access control for your filing cabinet items:**

- 1) On the top menu, select *Layout*
- 2) In the *Available Controls* box, scroll down and select *Filing Cabinet*, and click the *Add to right* **->** button.

### **Browser Specific Settings for Password Saving**

# **Microsoft Edge**

Password saving is *On* by default.

At the top right of Edge, select *More Actions ". . ."*

Select *Settings* > select *View Advanced Settings* > scroll down to *Privacy and Services* and make sure *Offer to save passwords* is set to *On*

**Internet Explorer**

From the menu bar, select *Tools* > select *Internet Options* Select the *Content* tab. Under *AutoComplete*, select the *Settings* box Under *Use Auto Complete for*, make sure the following two boxes are *checked:*

- *User names and passwords on forms*
- *Ask me before saving passwords*

Click *OK* and *OK*

**Chrome**  O

By default, Chrome offers to save your password. You can turn this option off or on at any time.

At the top right of Chrome, click *More*

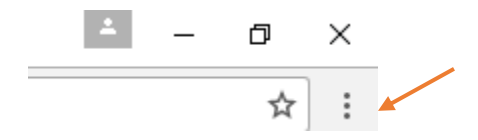

Select *Settings* > at the bottom, click *Show advanced settings…* Under *Password and forms,* make sure the following is checked:

*Offer to save your web passwords*